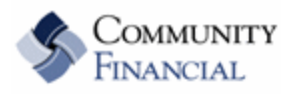

## **eBanking Service - Financial Institution to Financial Institution Transfers (FI to FI Transfers)**

*Overview: Financial Institution to Financial Institution (FI to FI) Transfers allow members to transfer funds to or from a Community Financial checking account; to or from accounts at other financial institutions via eBanking. Members may have as many as five inbound transfers totaling \$2,500 per day and as many as five outbound transfers totaling \$2,500 per day. These limits may be changed upon request.* 

## **Details:**

- 1. **eBanking users must request to have FI to FI Transfers turned on** their Comminuty Financial Account. This can be done by contacting our Member Service Center at (877) 937-2328 or via secured email with eBanking Other Services Tab.
- 2. You must have a checking account as this is the only account that can receive or send transfers.
- 3. The daily limit on transfers is set at \$2,500 and the daily number of transfers is 5. Members can request these limits be raised by contacting our Member Service Center.
- 4. Once enabled, the **FI to FI Transfer** tab will appear on the eBanking accountMain Menu (See below.)
- 5. Users will have to agree to **the FI to FI Transfer Agreement**
	- a. Members will click on the **Add Account option** set up external transfer accounts. See screen below. They will be asked to enter the following: Account name, Financial Institution, Routing Number, Account Number and Account Type

FI to FI Transfer Tab will appear once enabled on the account

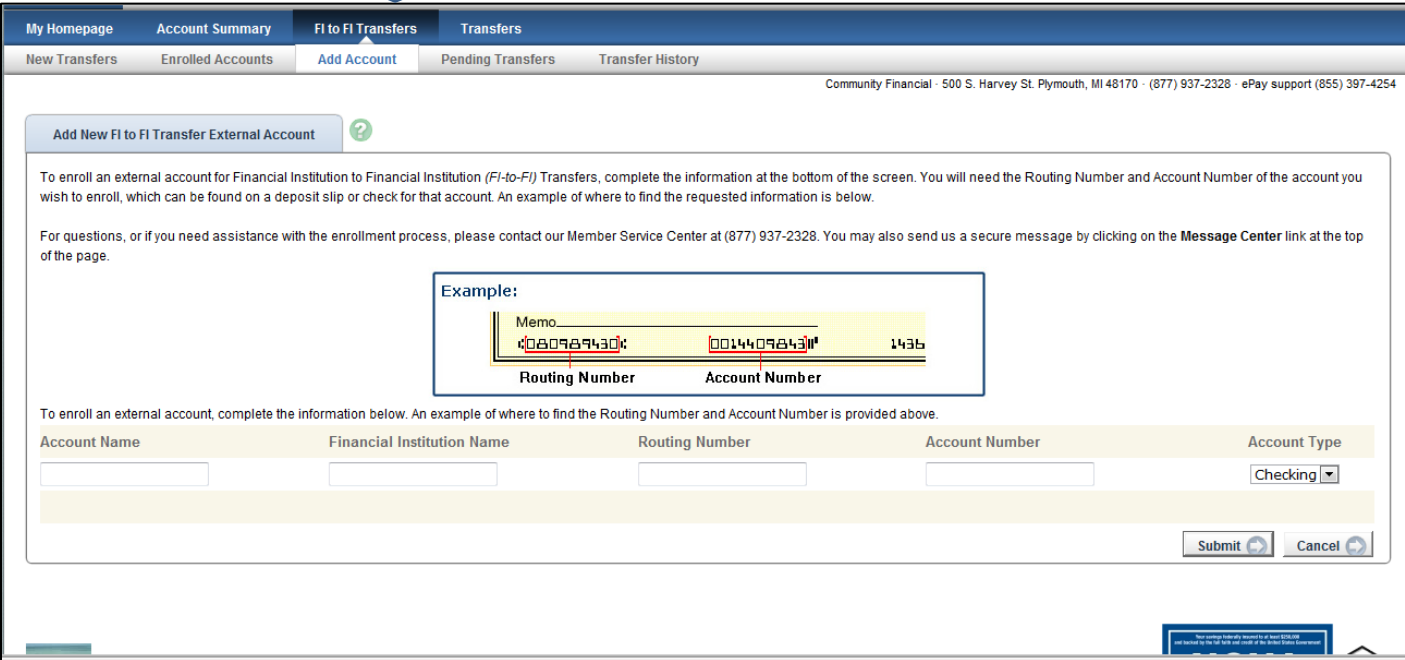

5. All newly added accounts will go through a **Validation Process** before transfers can be done. External accounts will appear as *pending* until verified. This process can take up to 2 weeks, but usually is much faster.

**Community Financial will verify that the member is authorized on the external account by Auto Verification.** During the Auto Verification Process, within one to two business days, the external account will be credited with two small random amounts. Once the member sees the two credits on their external account, they will need to key the amounts, without decimal points or dollar signs, into the space provided on the **FI to FI Enrolled Account Screen**. For example, if \$.21 is credited on the pending external account, it should be entered as 21 in the Verification Amount Field. Members will have 7 calendar days to complete this process.

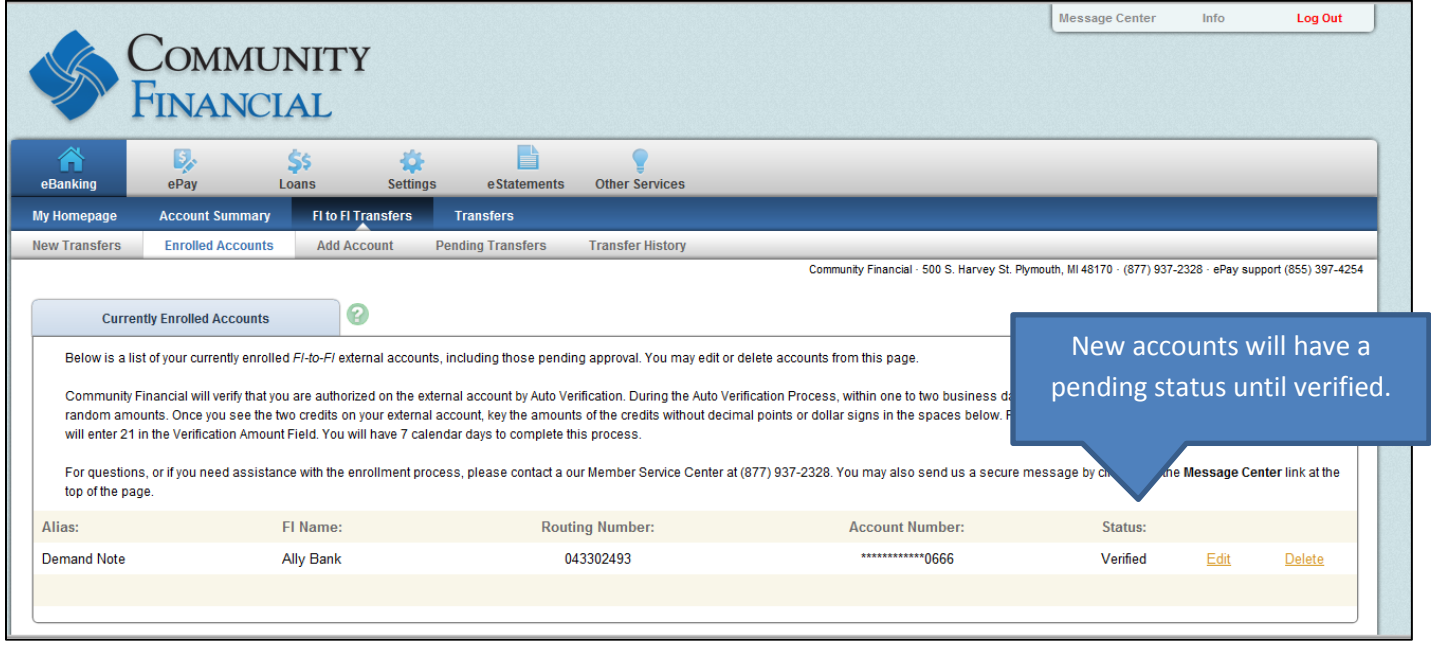

6. Under the FI to FI Transfer tab, members can make transfers; see pending transfers and check transfer history**.** 

![](_page_1_Picture_89.jpeg)

7. **eBanking allows you to add a FI to FI Transfer Widget your My Homepage**. This allows you to manage these transfers on one screen.

![](_page_2_Picture_42.jpeg)

8. Please direct **all questions regarding the FI to FI Transfers to our Member Service Center at (877) 937-2328.**